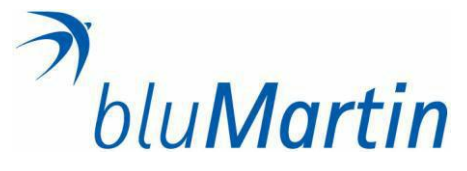

# **Installazione modulo per controllo domotico bluHome**

## **AVVERTENZE**

L'installazione del bluHome deve essere eseguita da tecnici/elettricisti qualificati. Il dispositivo non deve essere utilizzato assieme ad altri apparecchi che possono causare danni a cose e/o persone.

## **FUNZIONAMENTO**

Il dispositivo viene consegnato funzionante ed è progettato per funzionare con tensione di protezione (SELV). Fare attenzione ad evitare sovratensioni durante l'accensione o lo spegnimento.

## **MATERIALE FORNITO**

Il modulo viene fornito senza alimentatore aggiuntivo. Per l'alimentazione tramite rete elettrica domestica, si può utilizzare la connessione PoE oppure tramite lo switch di rete a patto che supporti PoE (passiva). Se si collega con alimentatore esterno, utilizzare alimentatore da 24V DC e 1,3 A e collegare al supporto dedicato (linea 24 V).

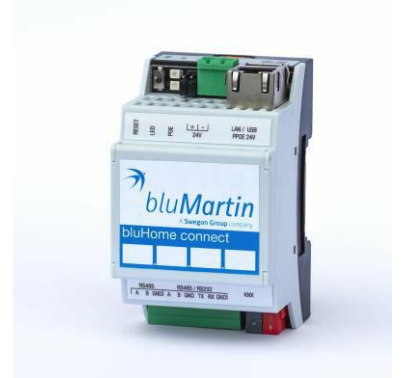

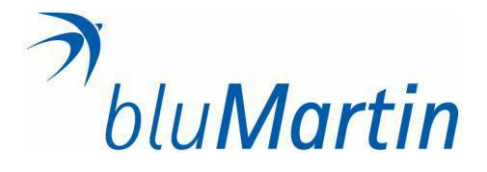

## **APPLICAZIONE**

Il dispositivo può essere:

- 1. integrato ad un sistema di domotica esistente per la gestione e il controllo delle parti;
- 2. utilizzato anche solo per il sistema locale senza comunicazione a cloud esterni;
- 3. inserito in un'interfaccia dati per progetti di medie o grandi dimensioni (ad es. hotel/alberghi) al fine di rendere disponibili i dati dell'impianto di ventilazione al sistema BMS

Caratteristiche:

- connessione IP locale al freeAir100
- Interfaccia per sistema BUS KNX
- Collegamento a BMS tramite BACnet o ModBUS
- Visualizzazione di più dispositivi

# **DISPOSITIVO**

Il modulo è dotato di luci LED, una per il funzionamento della CPU e l'altra per la RAM. Questi lampeggiano a intervalli irregolari durante il normale funzionamento.

- 1) Pulsante RESET
	- i) <10 sec: riavvio del modulo
	- ii) > 10 sec: ripristino indirizzo IP
	- iii) > 10 sec + 10 sec: reset a impostazioni di fabbrica
- 2) LED CPU e RAM
- 3) Connessione per configurazione PoE
- 4) Collegamento ad alimentatore da 24V DC
- 5) Connessione di rete RJ45
- 6) Connessione USB
- 7) Connessione RS485-1
- 8) Connessione RS485-2
- 9) Connessione RS232
- 10) Connessione KNX TP

## **NOTA**

Per utilizzare le connessioni 7-9, si consiglia di affidarsi a tecnici specializzati, qualora fosse necessario.

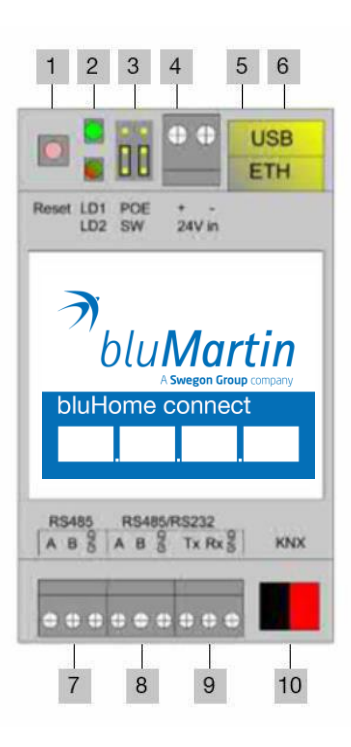

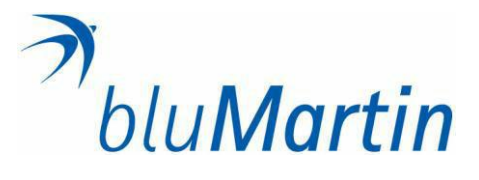

# **COLLEGAMENTO E CONFIGURAZIONE**

Esempio di collegamento con alimentatore esterno a 24V KNX

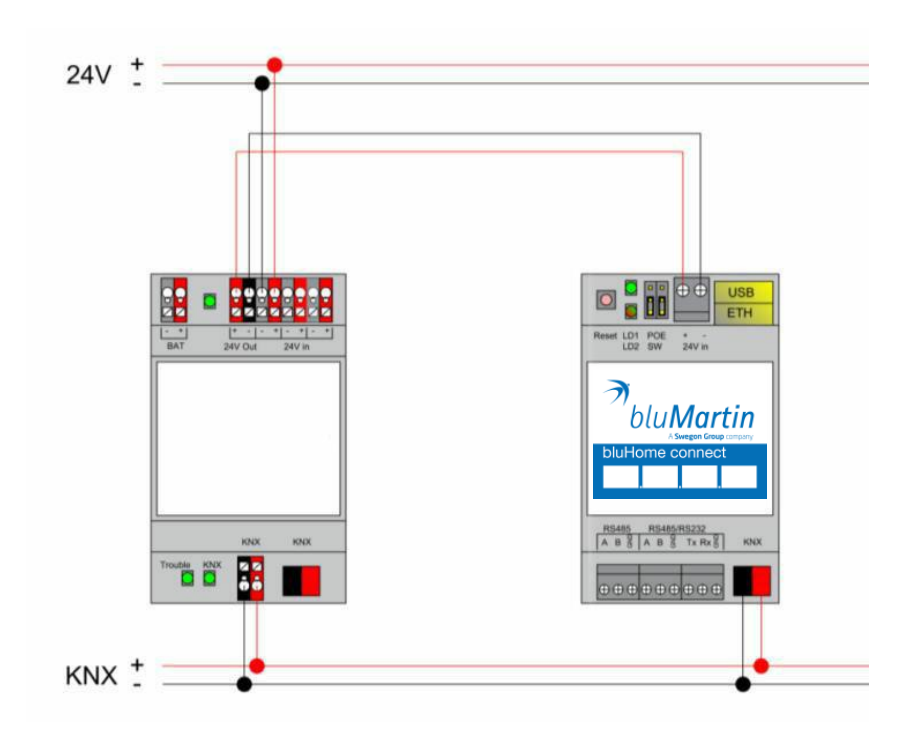

Esempio di collegamento sistema BUS RS485

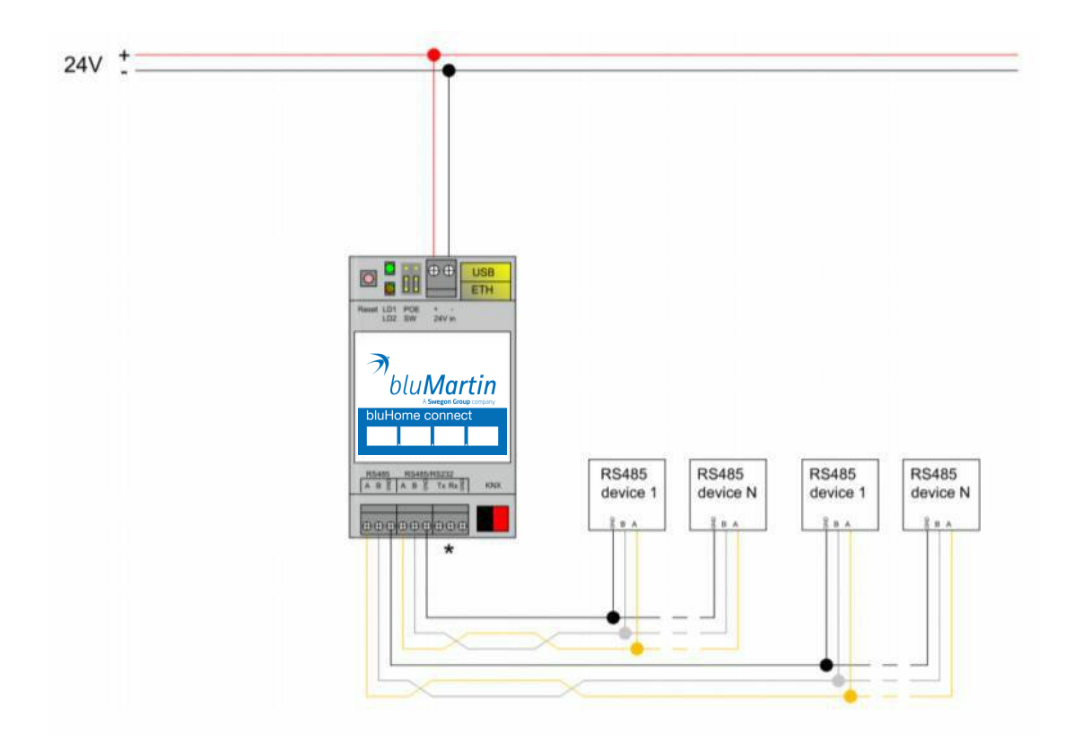

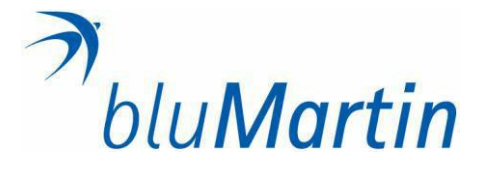

## **ATTIVAZIONE**

Dopo aver completato i collegamenti necessari, collegare l'alimentazione 24V e il cavo di rete. Una volta in funzione è possibile accedere al network tramite PC.

Dati acesso default

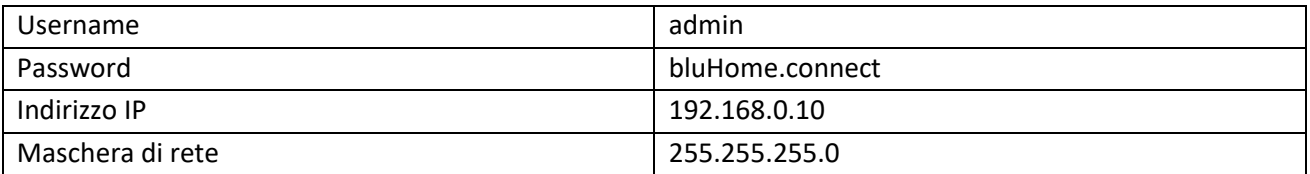

È possibile accedere al dispositivo tramite il browser web. Browser supportati: Chrome, Firefox e Safari. Per accede basta inserire l'indirizzo IP nella stringa di ricerca:

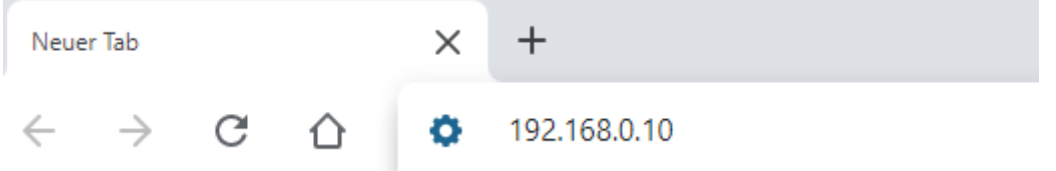

L'indirizzo IP può essere cambiato in loco in base alle impostazioni richieste. Si ha la possibilità di

## **NOTA**

Per le prime installazioni si può ordinare il modulo già preconfigurato. Verranno richiesti preventivamente i dati necessari, come la struttura di rete IP, la connessione bus KNX, i numeri di serie delle unità VMC, ecc. Il dispositivo verrà fornito per installazione plug&play. In caso di necessità, contattare il supporto tecnico.

impostare un indirizzo IP fisso o assegnare l'indirizzo dal router/modem tramite DHCP.

Una volta che la connessione è stata stabilita, comparirà la seguente schermata:

 $C^{\circ}$ 

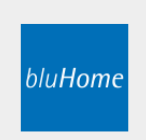

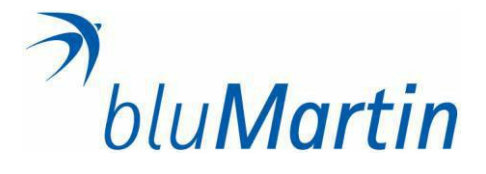

## **STRUTTURA DELL'INTERFACCIA**

- 1) Impostazioni cambio lingua, variazione colore fondo con possibilità di scelta dell'immagine di sfondo
- 2) Lente funzione filtro
- 3) Blocca una volta sbloccato, consente di posizionare a piacimento le icone della barra
- 4) User accesso alla modalità amministratore per modificare configurazione sistema (PW: bluHome.connect)

Dopo l'accesso, verranno visualizzate tutte le funzioni disponibili:

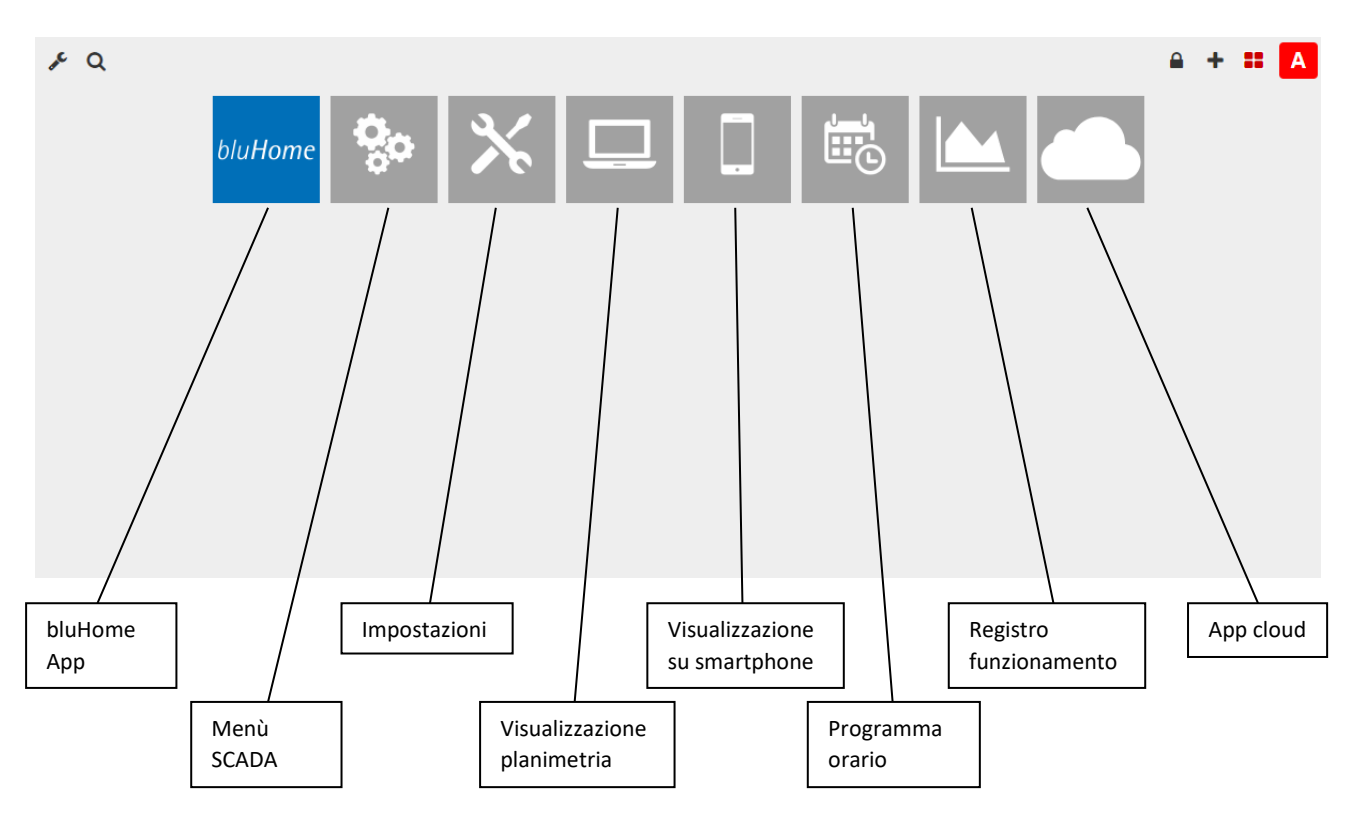

1) bluHome App

Interfaccia di configurazione per unità freeAir con impostazione dei dispositivi; panoramica di tutti i dispositivi collegati; configurazione connessione KNX

2) Menù SCADA

*Accesso all'intera gamma di funzioni del dispositivo (NOTA: serve corso di formazione)*

3) Impostazioni

Impostazioni dell'indirizzo IP e dell'interfaccia KNX

- 4) Visualizzazione planimetria *Accesso all'intera gamma di funzioni del dispositivo (NOTA: serve corso di formazione)*
- 5) Visualizzazione su smartphone *Accesso all'intera gamma di funzioni del dispositivo (NOTA: serve corso di formazione)*
- 6) Programmazione orario *Disponibile con successive estensioni*
- 7) Registro funzionamento *Accesso all'intera gamma di funzioni del dispositivo (NOTA: serve corso di formazione)*
- 8) App cloud Connessione a Revolution E Cloud per accesso da remoto e supporto

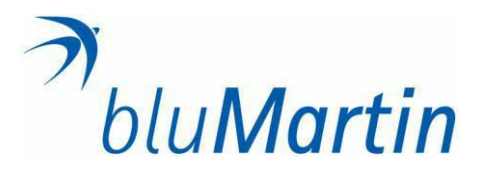

## **MODIFICA INDIRZZO IP**

#### Nell'area delle impostazioni di sistema

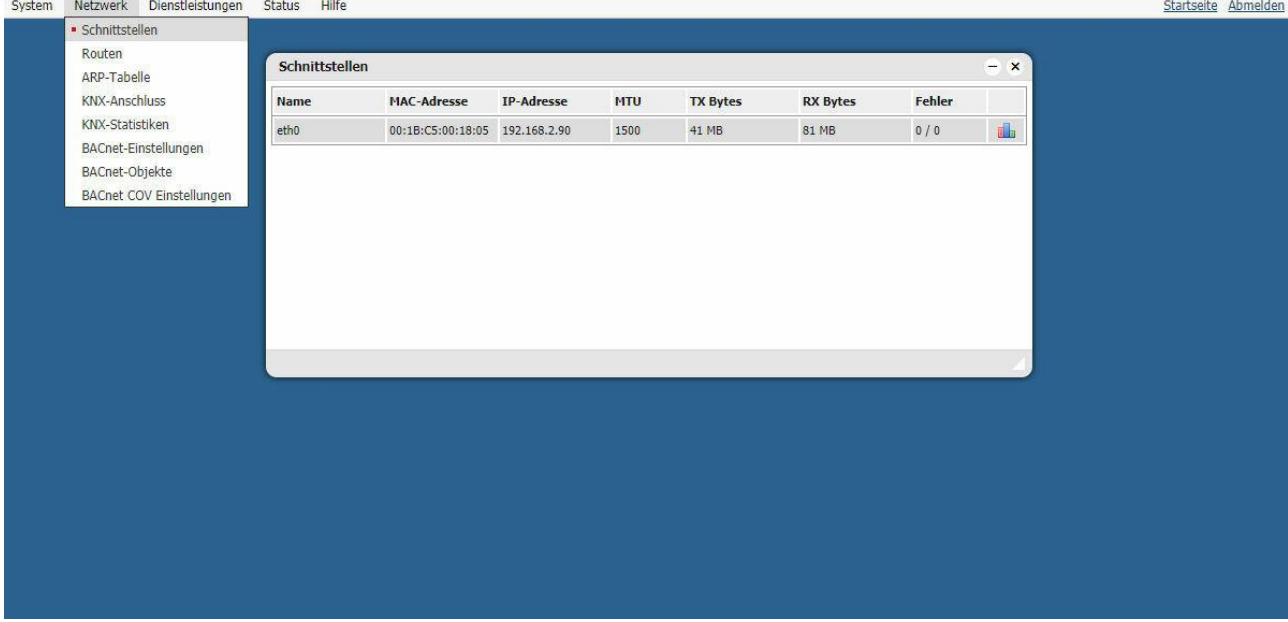

L'interfaccia di rete si può configurare cliccando su "**eth.0"**. Si apre una finestra dove sono visualizzate in dettaglio le impostazioni:

- 1. Protocollo: selezione dell'indirizzamento tramite DHCP o Statico
	- 1.1. DHCP: assegnazione automatica dell'indirizzo da parte del router
	- 1.2. Statico: impostazione fissa dell'indirizzo IP
- 2. Indirizzo IP: se è assegnato "statico", inserirlo manualmente
- 3. Maschera di rete: per impostazione predefinita 255.255.255.0

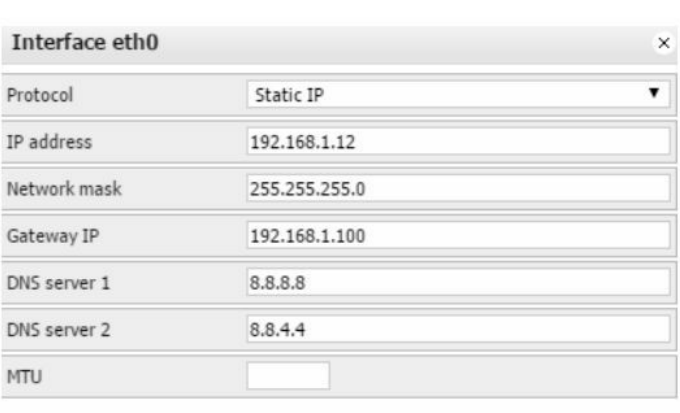

- 4. IP gateway: indirizzo IP del gateway di internet
- 5. Server DNS: indirizzo del server DNS per la risoluzione dei nomi
- 6. MTU: dimensione massima del pacchetto nel protocollo (standard 1500)

Una volta completata la configurazione, in alto a destra comparirà il pulsante per salvare e riavviare il dispositivo.

NOTA: se si utilizza un DHCP, utilizzare uno scanner IP per trovare l'indirizzo del dispositivo.

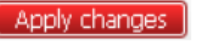

Cancel

OK

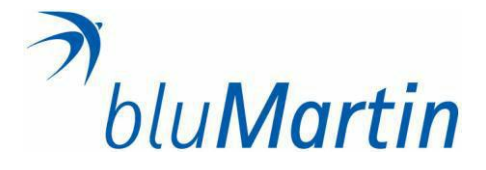

### **INTEGRAZIONE FREEAIR100 NELL'APP BLUHOME**

Una volta aperta l'app bluHome, apparirà l'interfaccia della dashboard del dispositivo. Le singole schede sono nella barra superiore.

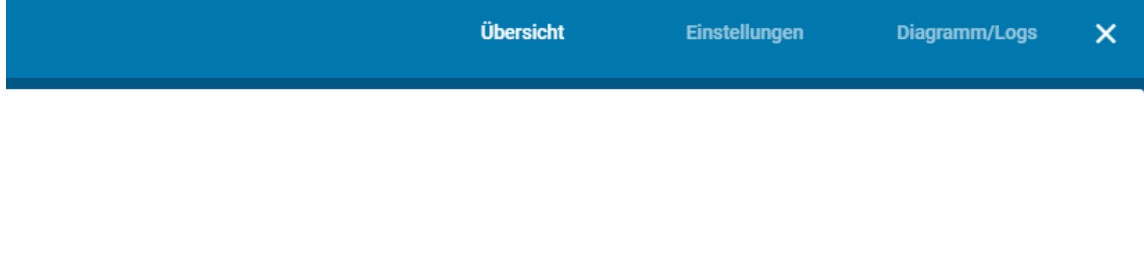

La schermata mostra tutte le unità inserite nel sistema. Le unità possono essere aggiunte o modificate nella sezione "Impostazioni", questi poi vengono visualizzati nella schermata principale.

La scheda "Diagrammi" è attiva come collegamento alla vista diagramma delle unità. Sarà possibile vedere gli schemi solo se questi sono già memorizzati.

#### **1. Aggiungere una nuova unità**

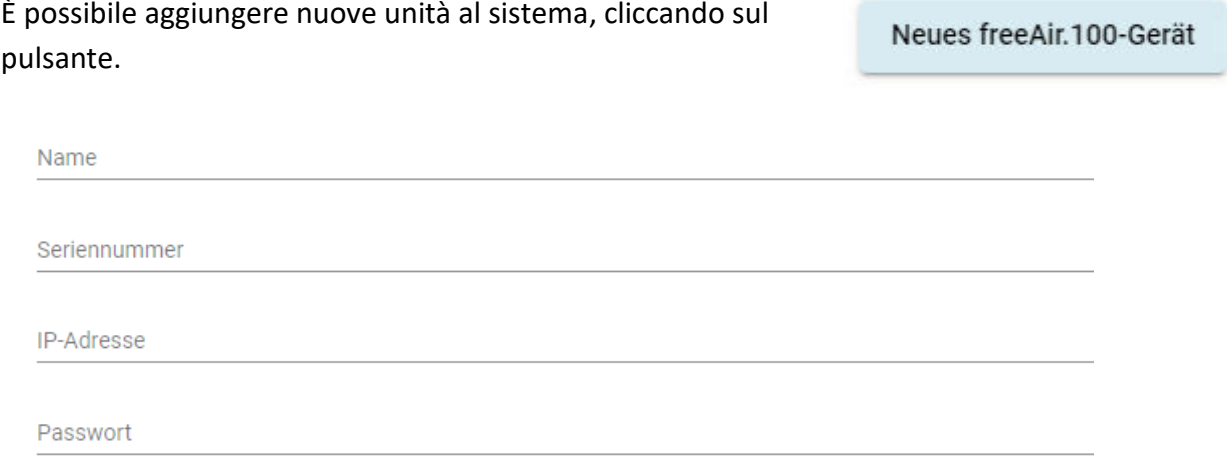

#### **2. Inserire i dati dell'unità freeAir100**

- Inserire il nome dell'unità freeAir100
- Inserire il numero di serie dell'unità
- Inserire l'indirizzo IP dell'unità (solo per scopo di documentazione opzionale)
- Inserire la password dell'unità (la stessa utilizzata per freeAirConnect)

## **3. Compilare gli indirizzi di gruppo**

Premendo il pulsante, gli indirizzi dei gruppi virtuali vengono assegnati automaticamente alle unità inserite, a condizione che nessun indirizzo vengo fornito dal System Integrator.

Gli indirizzi virtuali sono necessari se non sono disponibili quelli forniti dal sistema KNX.

## **4. Salva**

Infine, salvare le modifiche. Ora i dati sono visibili.

Gruppenadressen ausfüllen

**Speichern**